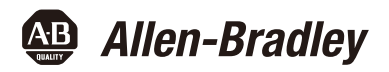

# **Logix5000** 控制系统:通过 **EtherNet/IP** 网络连 接 **PowerFlex 70** 变频器快速入门

产品目录号 Logix5000 控制器, PowerFlex 70 变频器

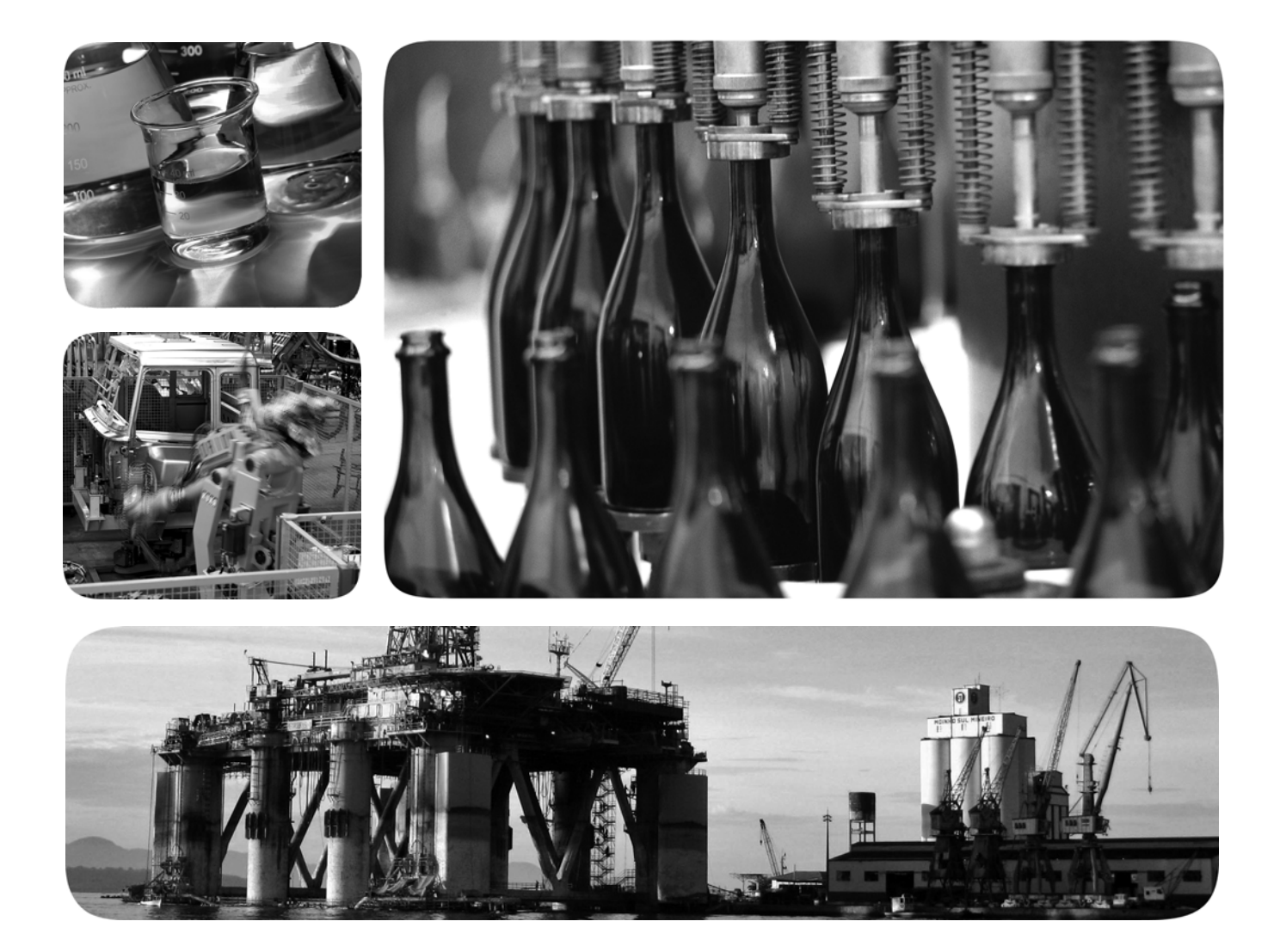

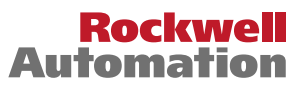

**49 Allen-Bradley · Rockwell Software** 

### 重要用户须知

固态设备具有与机电设备不同的运行特性。 Safety Guidelines for the Application, Installation and Maintenance of Solid State Controls ( 固态控制设备的应用、安装与维护安全指南, 出版号: [SGI-1.1](http://literature.rockwellautomation.com/idc/groups/literature/documents/in/sgi-in001_-en-p.pdf), 可向 您当地的罗克韦尔自动化<sup>®</sup> 销售处索取或通过 <http://www.rockwellautomation.com/literature/>在线访问) 描述了固态设备和硬接线电动机械设备之间的一些重要区别。由于存在这些区别,同时固态设备的应用 又非常广泛,因此,负责应用此设备的所有人员都必须确保仅以可接受的方式应用此设备。

任何情况下,对于因使用或操作本设备造成的任何间接或连带损失,罗克韦尔自动化公司概不负责。

本手册中包含的示例和图表仅用于说明。由于任何特定的安装都存在很多差异和要求,罗克韦尔自动化 对于依据这些示例和图表所进行的实际应用不承担任何责任和义务。

对于因使用本手册中所述信息、电路、设备或软件而引起的专利问题,罗克韦尔自动化有限公司不承担 任何责任。

未经罗克韦尔自动化有限公司的书面许可,任何单位或个人不得复制本手册之全部或部分内容。

在整本手册中,我们在必要的地方使用了以下注释,来提醒您注意相关的安全事宜。

警告:标识在危险环境下可能导致爆炸,进而导致人员伤亡、物品损坏或经济损失的操 作或情况。 注意:标识可能导致人员伤亡、物品损坏或经济损失的操作或情况。注意符号可帮助您 确定危险情况,避免发生危险,并了解可能的后果。 电击危险:位于设备 ( 例如, 变频器或电机 ) 表面或内部的标签, 提醒相关人员可能存 在危险电压。 烧伤危险,位于设备 ( 例如 要频器或电机 ) 表面或内部的标签 提醒相关人员表面可 能存在高温危险。 重要事项 标识对成功应用和了解本产品有重要作用的信息。

Allen-Bradley CompactLogix Integrated Architecture Logix5000 PowerFlex Rockwell Software Rockwell Automation RSLogix Stratix 6000 和 TechConnect 是罗克韦尔自动化公司的商标 不属于罗克韦尔自动化的商标是其各自所属公司的财产。

件

准备 PowerFlex 70 变频器硬

将 PowerFlex 70 变频器添加

到 RSLogix 5000 项目中

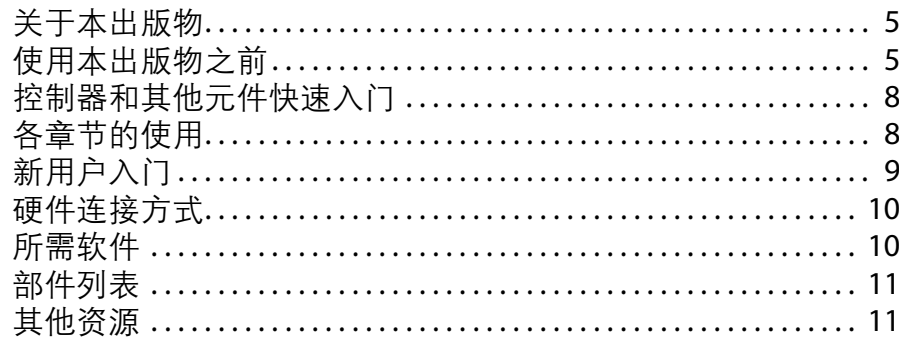

### 章节1

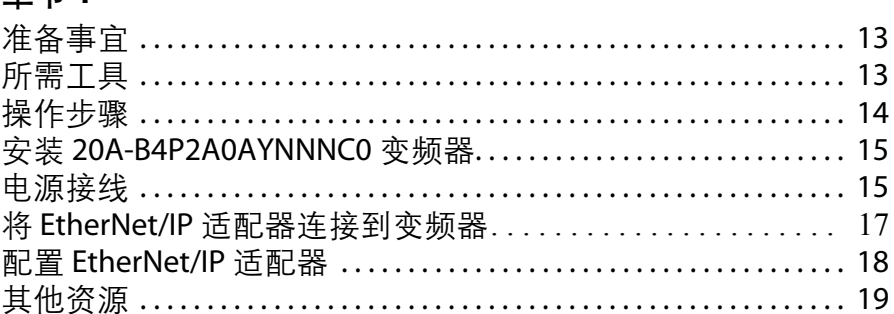

### 章节2

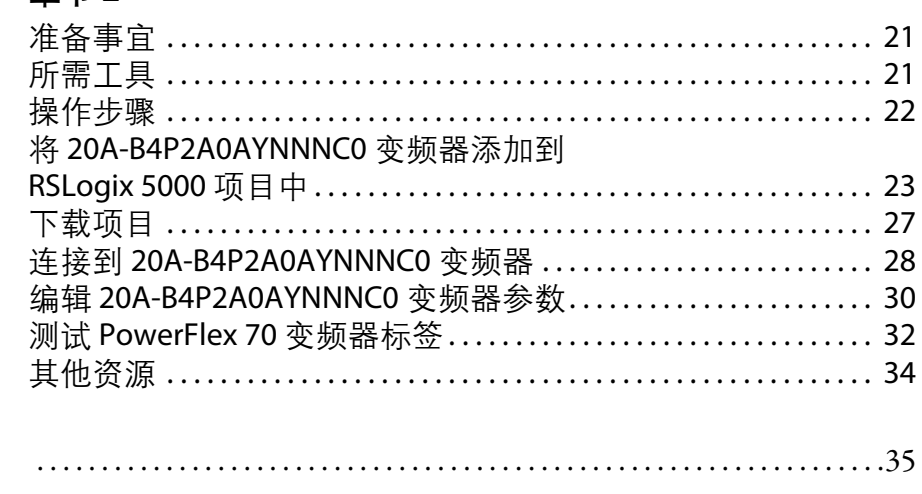

索引

注意事项:

# <span id="page-4-1"></span><span id="page-4-0"></span>关于本出版物

本快速入门提供了通过 EtherNet/IP 网络将 PowerFlex® 70 变频器添加到 Logix5000™ 控制系统中的示例和步骤。编程示例并不复杂,并且提供了可验证设备功能和通信 是否正常的简单解决方案。

# <span id="page-4-4"></span><span id="page-4-3"></span><span id="page-4-2"></span>使用本出版物之前

先通过 Logix5000 控制器完成一些前提任务之后, 方可执行本出版物中描述的任 务。例如,在您将 PowerFlex 70 变频器添加到 RSLogix™ 5000 项目 ( 如第 [21](#page-20-4) 页所述 ) 之前,必须首先在 Logix5000 控制器中创建项目。

[表](#page-5-0) 1 描述了在使用本出版物之前您必须要完成的任务。

重要事项 第 6 页的表 1 [-阅读快速入门之前需要完成的任务](#page-5-0)中的示例图适用于 CompactLogix™ 5370 L3 控制器。根据您所使用的 Logix5000 控制器, 完成下表所述 任务的具体步骤可能会有所不同。

重要事项 该出版物介绍了在 EtherNet/IP 网络中使用 PowerFlex 70 变频器时可以完成的示例任 务。在 EtherNet/IP 网络中使用 PowerFlex 70 变频器时所能完成的任务并不局限于文 中所述内容。

有关如何使用特定 Logix5000 控制器完成这些任务的更多信息, 请参见集成架构™: Logix5000 Control Systems Quick Starts Quick Reference (Logix5000 控制系统快速入 门参考, 出版号: [IASIMP-QR024](http://literature.rockwellautomation.com/idc/groups/literature/documents/qr/iasimp-qr024_-en-p.pdf))。

<span id="page-5-0"></span>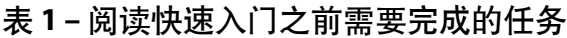

<span id="page-5-4"></span><span id="page-5-3"></span><span id="page-5-2"></span><span id="page-5-1"></span>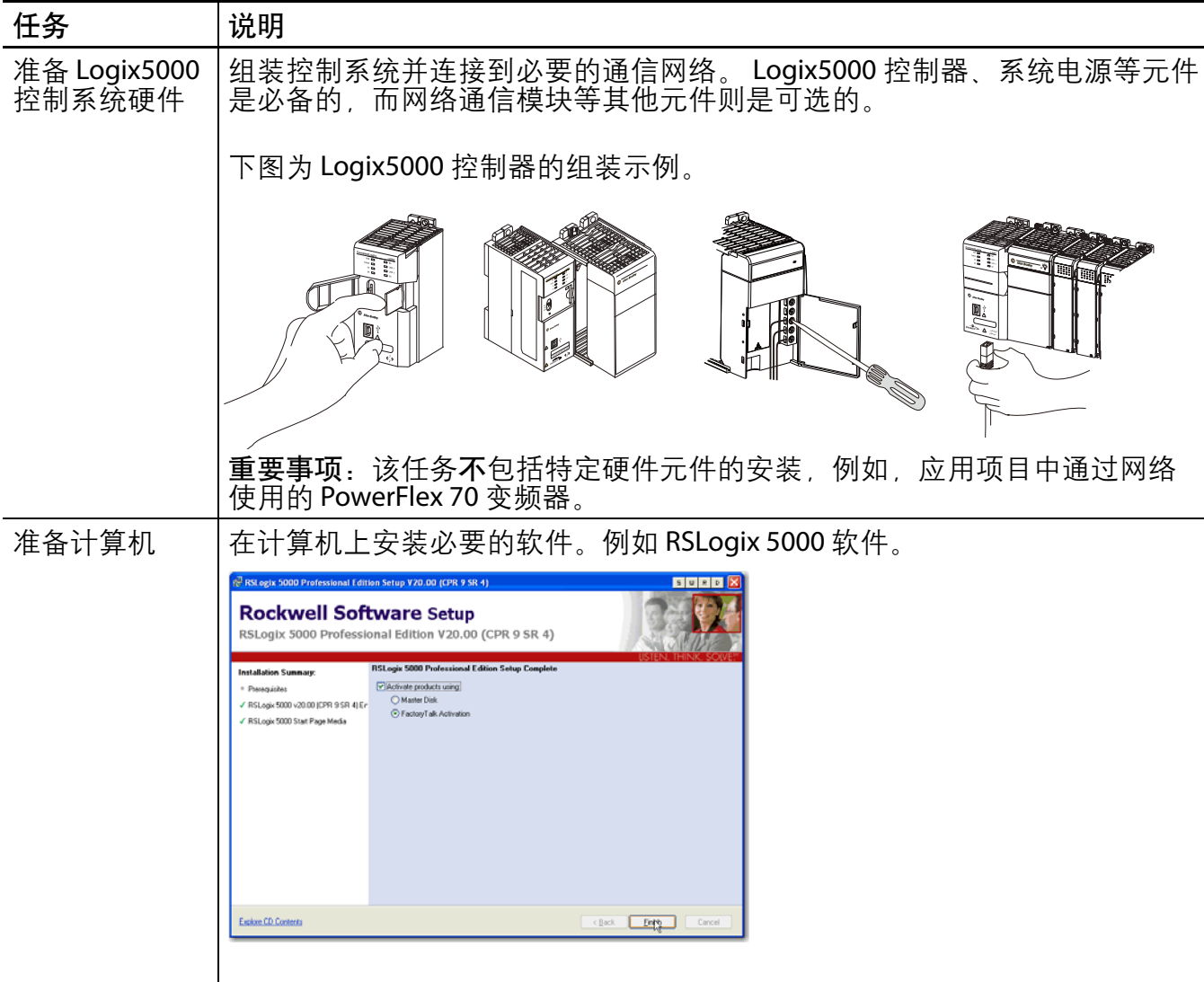

### 表 **1 –** 阅读快速入门之前需要完成的任务

<span id="page-6-4"></span><span id="page-6-3"></span><span id="page-6-2"></span><span id="page-6-1"></span><span id="page-6-0"></span>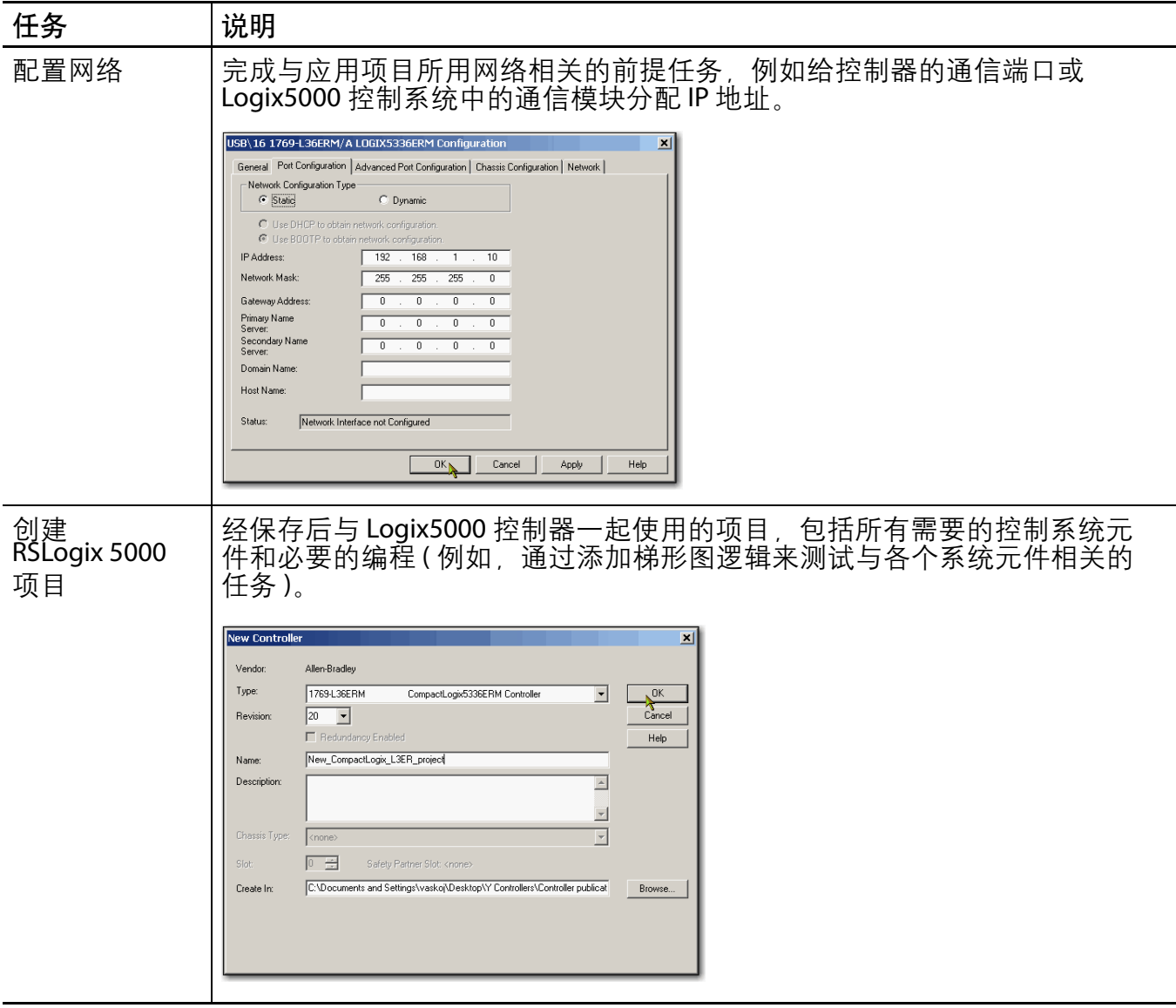

### <span id="page-7-2"></span><span id="page-7-0"></span>控制器和其他元件快速入门

本快速入门描述了如何在 Logix5000 控制系统网络中使用设备。通常, Logix5000 控制系统在网络中包含的不仅仅只有控制器和一台设备。

例如, 如果 Logix5000 控制系统在 EtherNet/IP 网络中运行, 则除了控制器、电源和 通信模块,还需使用远程 I/O 模块、变频器以及 HMI 终端。

其它快速入门则描述了如何经由不同的网络在 Logix5000 控制系统中使用各种设 备。有关更多信息,请参见集成架构:Logix5000 Control Systems Quick Starts Quick Reference (Logix5000 控制系统快速入门参考, 出版号: [IASIMP-QR024](http://literature.rockwellautomation.com/idc/groups/literature/documents/qr/iasimp-qr024_-en-p.pdf))。

### <span id="page-7-1"></span>各章节的使用

每一章的开头都包含以下信息。在开始工作之前,请仔细阅读这些内容:

- **•** 准备事宜 本节列出了开始阅读本章之前必须要完成的任务。
- **•** 所需工具 本节列出了完成本章任务所需要的工具。
- **•** 操作步骤 本节对本章涉及到的步骤进行了说明。

# <span id="page-8-0"></span>新用户入门

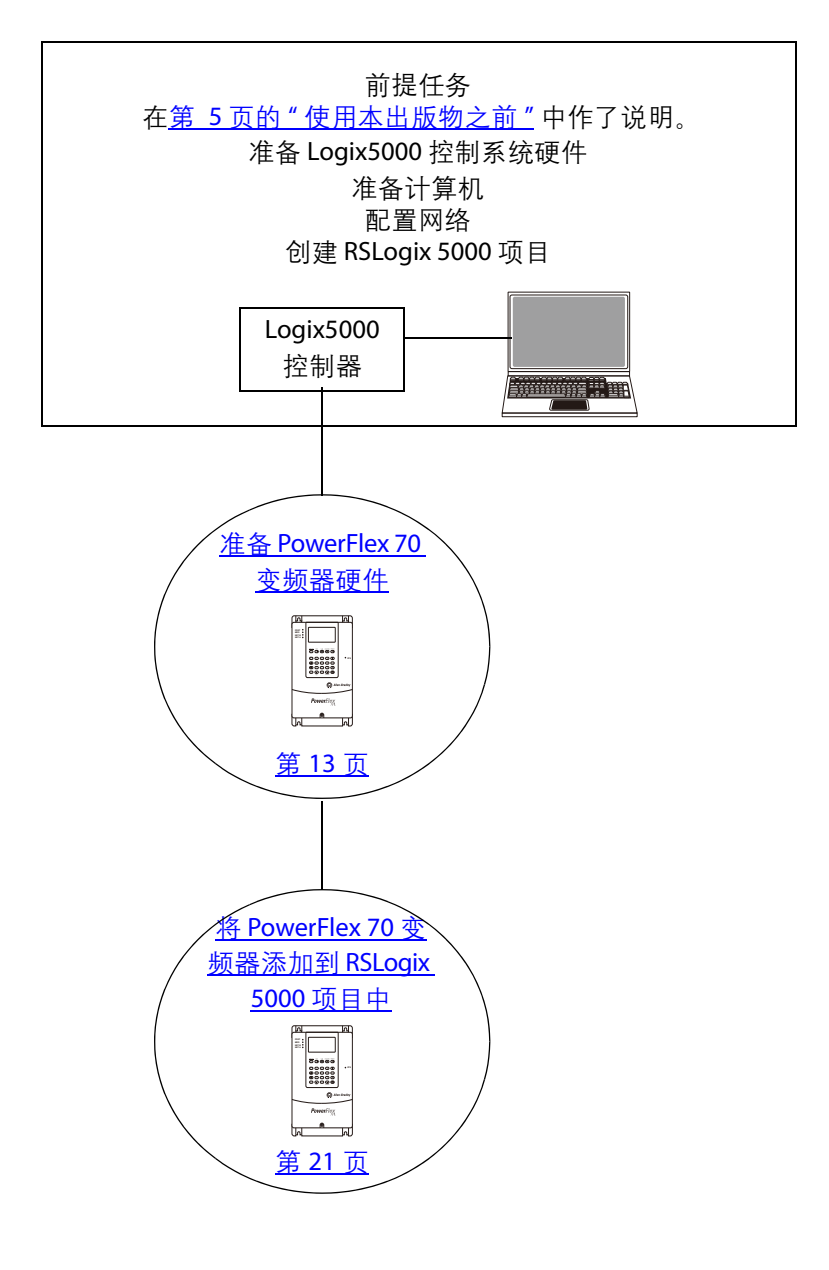

# <span id="page-9-4"></span><span id="page-9-0"></span>硬件连接方式

本快速入门对以下可能的控制系统进行了阐述。

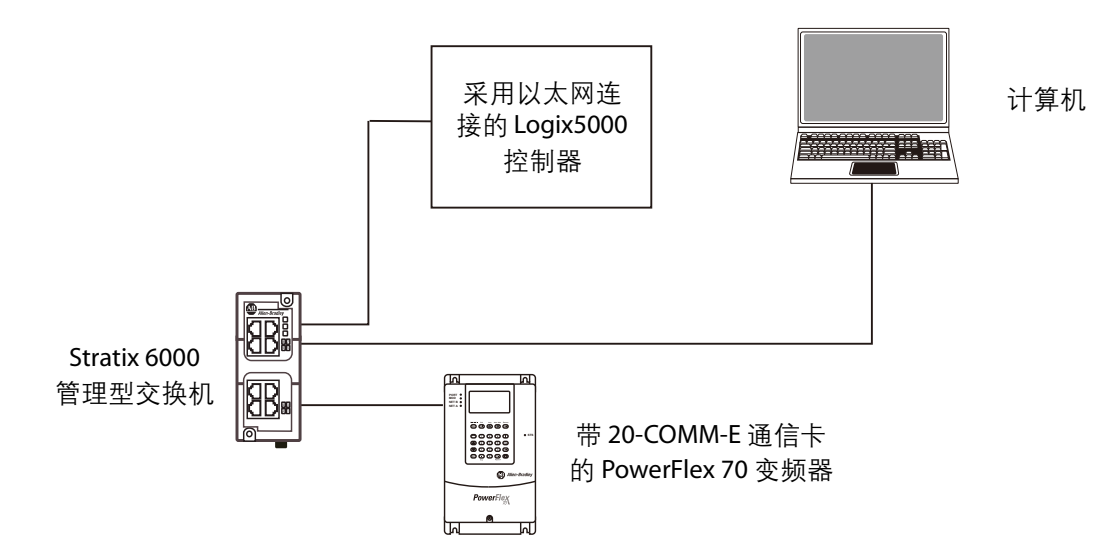

# <span id="page-9-3"></span><span id="page-9-1"></span>所需软件

为完成快速入门中的示例,您需要下表所列的软件。

<span id="page-9-2"></span>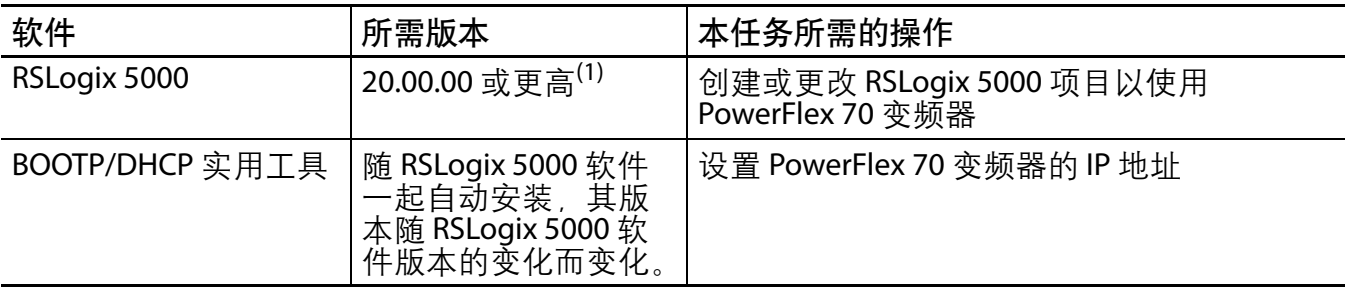

(1) 本快速入门需要使用 20.00.00 或更高版本的 RSLogix 5000 软件, 因为示例中的 Logix5000 控制器以及在此描述的 相关任务是在 CompactLogix 5370 控制系统中完成的。CompactLogix 5370 控制系统要求使用 20.00.00 或更高版本 的 RSLogix 5000 软件。如果在采用其它控制器的 Logix5000 控制系统中通过 EtherNet/IP 网络连接 PowerFlex 70 变 频器,则最低版本要求可能有所不同。

# <span id="page-10-3"></span><span id="page-10-0"></span>部件列表

您需要以下部件来完成本快速入门中的任务。

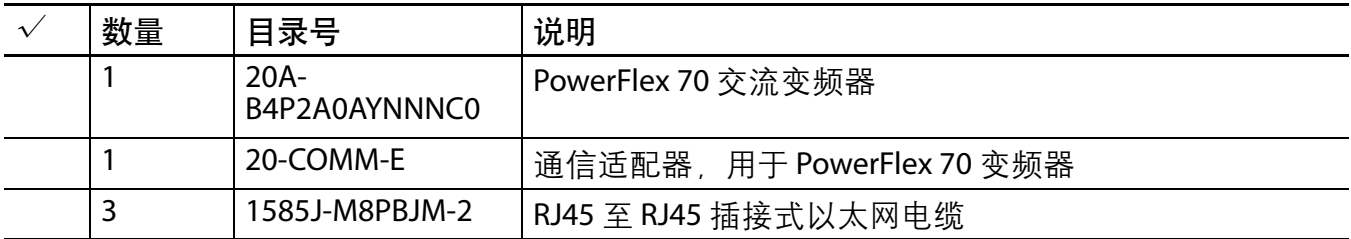

有关完成前提任务 ( 列在第 6 页的表 1 - 阅读快速入门之前需要完成的任务中 ) 所 需的部件列表,请参见描述这些任务的文档。

# <span id="page-10-2"></span><span id="page-10-1"></span>其他资源

有关在 Logix5000 控制器项目中通过 EtherNet/IP 网络使用 PowerFlex 40 变频器的更 多信息,请参见下表列出的其他资源。

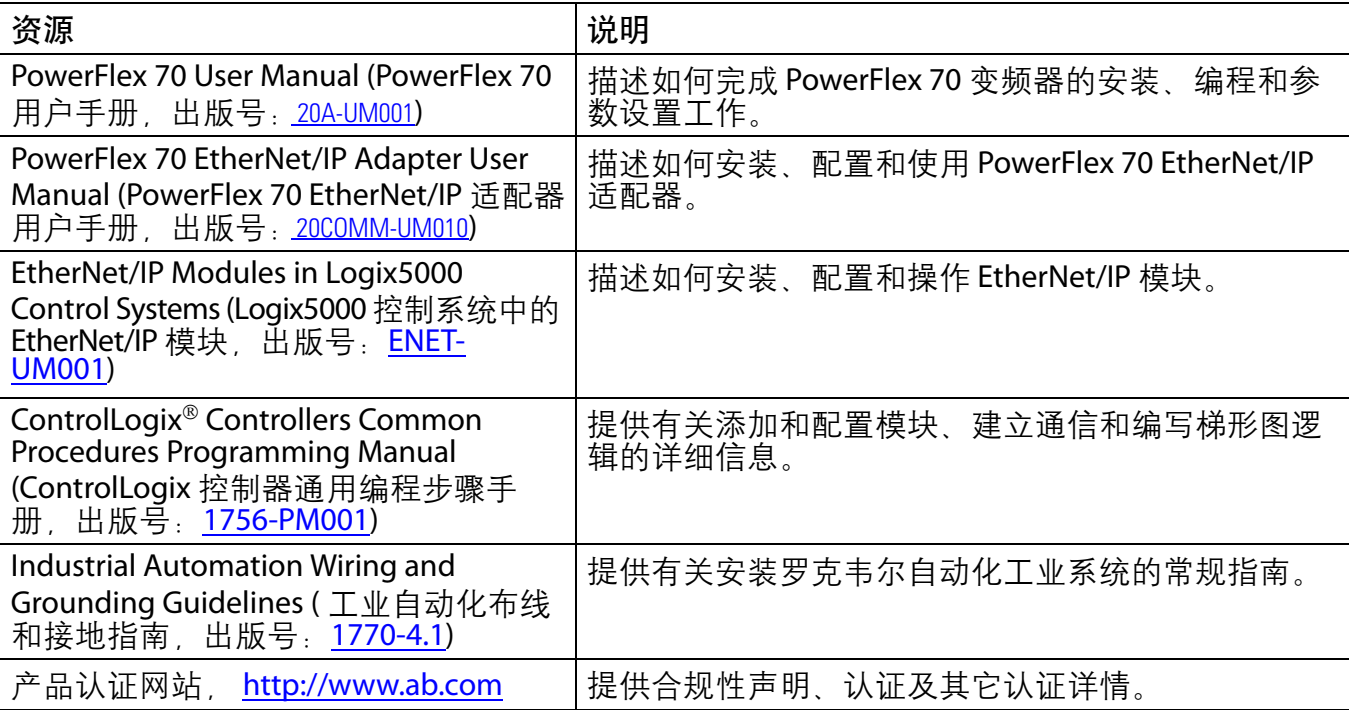

您可在 <http://www.rockwellautomation.com/literature/> 上查看或下载出版物。如需 订购技术文档的纸印本,请联系当地的 Allen-Bradley® 分销商或罗克韦尔自动化销 售代表。

注意事项:

# <span id="page-12-7"></span><span id="page-12-5"></span><span id="page-12-4"></span><span id="page-12-1"></span><span id="page-12-0"></span>准备 **PowerFlex 70** 变频器硬件

在本章中,您将学习如何完成以下任务:

- **•** 安装 20A-B4P2A0AYNNNC0 变频器和进行电源接线。
- **•** 为变频器配置 EtherNet/IP 通信。

# <span id="page-12-2"></span>准备事宜

在执行本章所述任务之前必须完成以下任务:

- **•** 第 5 页的 " [使用本出版物之前](#page-4-3) " 中所述的任务,包括:
	- **–** 准备 Logix5000 [控制系统硬件](#page-5-3)
	- **–** [准备计算机](#page-5-4)
	- **–** [配置网络](#page-6-2) 本章所述的任务需要使用 EtherNet/IP 网络。
	- **–** 创建 [RSLogix 5000](#page-6-3) 项目

<span id="page-12-6"></span>本章的 RSLogix 5000 示例项目中采用了 CompactLogix 5370 L3 控制器。

## <span id="page-12-3"></span>所需工具

下表中列出了完成本章任务所需要的产品。

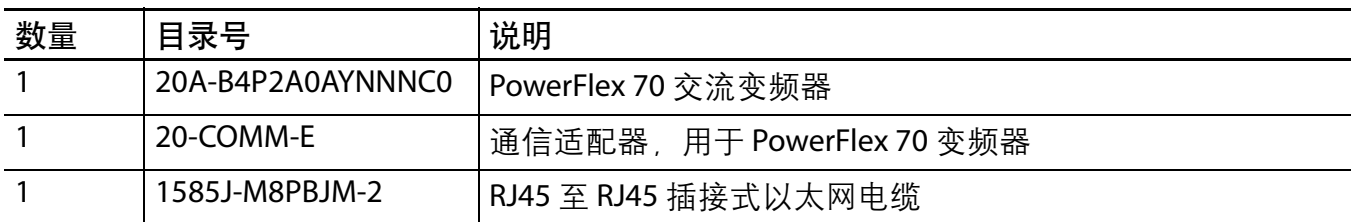

# <span id="page-13-0"></span>操作步骤

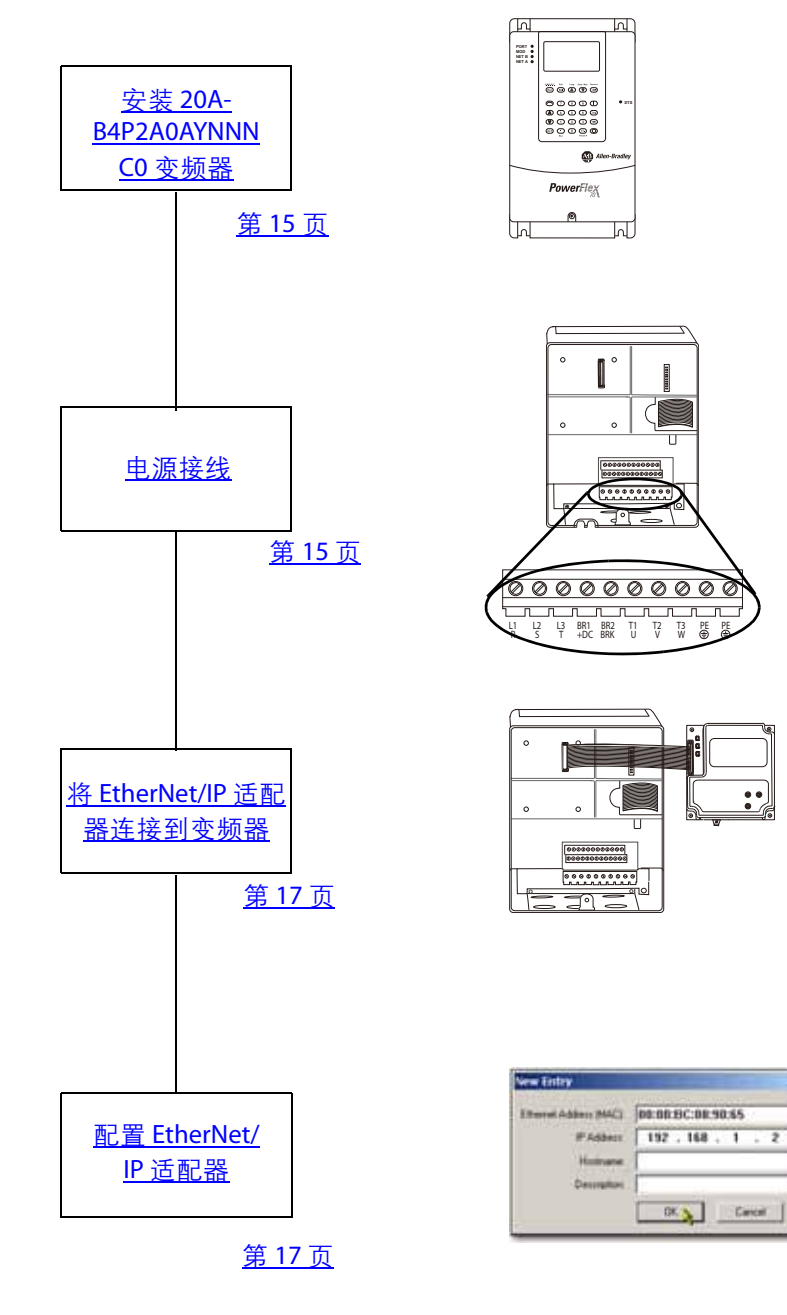

7

### <span id="page-14-4"></span><span id="page-14-2"></span><span id="page-14-0"></span>安装 **20A-B4P2A0AYNNNC0** 变频器

应将变频器竖直安装在平整而垂直的平面上,并注意最小安装间距、环境工作温 度、碎片防护以及存放。

为完成本章所述的任务,请将 20A-B4P2A0AYNNNC0 变频器安装在 DIN 导轨上。有 关完整的安装说明, 请参见 PowerFlex 70 Drive User Manual (PowerFlex 70 变频器用 户手册,出版号:[20A-UM001](http://literature.rockwellautomation.com/idc/groups/literature/documents/um/20a-um001_-en-p.pdf))。

### <span id="page-14-3"></span><span id="page-14-1"></span>电源接线

<span id="page-14-5"></span>警告:进行电源接线之前,请确认已关闭所有接入电源。

将 EtherNet/IP 适配器连接到变频器之前, 请勿打开接入电源。

- **1.** 按图示松开变频器底部的螺丝,然 后卸下盖板。
- 2. 松开螺丝,然后从变频器中滑出金 属板。

20A-B4P2A0AYNNNC0 变频器可使 用以下任意一种输入电源:

- **•** 208V AC,三相
- **•** 240V AC,三相
- **•** 400V AC,三相
- **•** 480V AC,三相
- **•** 600V AC,三相

在本快速入门中,您将使用 208V AC/240V AC 三相交流电源。

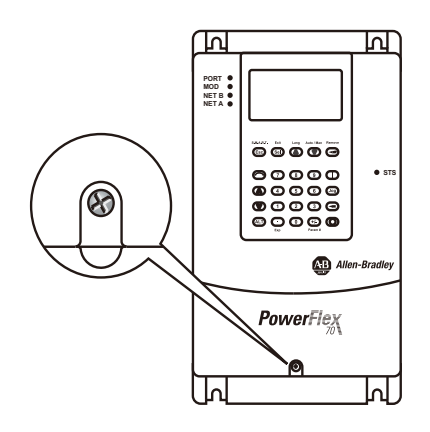

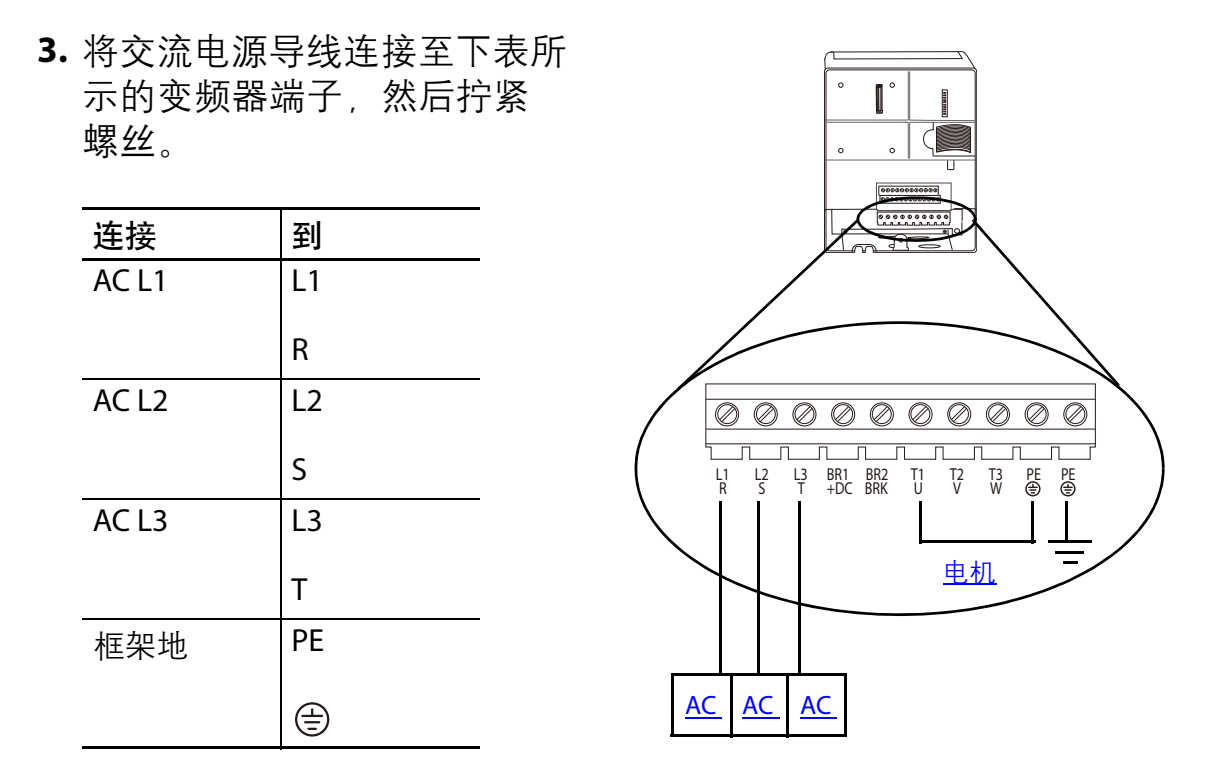

<span id="page-15-0"></span>有关 PowerFlex 70 变频器接线的完整说明,请参见 PowerFlex 70 AC Drives User Manual (PowerFlex 70 交流变频器用户手册, 出版号: [20A-UM001\)](http://literature.rockwellautomation.com/idc/groups/literature/documents/um/20a-um001_-en-p.pdf)。

# <span id="page-16-2"></span><span id="page-16-0"></span>将 **EtherNet/IP** 适配器连接到变频器

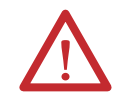

警告:将适配器连接到变频器之前,请确认已关闭所有接入电源。

<span id="page-16-1"></span>**1.** 将适配器连接到 PowerFlex 70 变频器之前,请记下以太网地 址 (MAC ID)。

如第 18 页的 " 配置 [EtherNet/](#page-17-0) IP [适配器](#page-17-0)"所述,您需要硬件 地址来设置适配器的 IP 地址。

<span id="page-16-3"></span>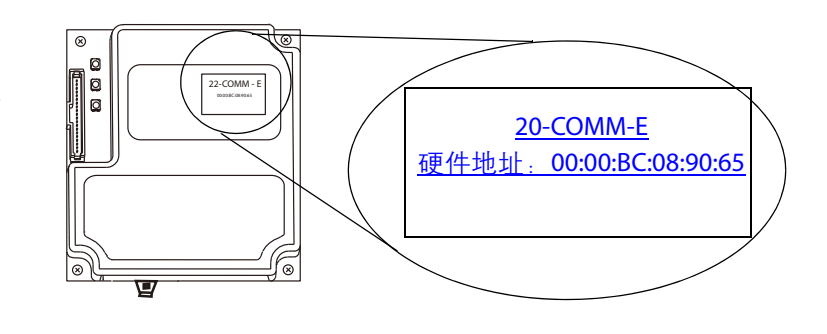

MAC ID 地址的格式为 xx:xx:xx:xx:xx:xx,其中每个 x 代表一个字母或数字。在适 配器的产品 ID 标签上可以找到图例所示的 MAC ID。

- **2.** 将内部接口电缆的一端连接到 变频器的 DPI 端口, 另一端连 接到适配器的 DPI 连接器。 **3.** 在适配器下方折起电缆 ( 避免 折伤),然后使用外加螺丝在 变频器上固定适配器。 **4.** 从变频器底板卸下一个孔口挡 片 然后将以太网电缆穿讨该 孔口。 **5.** 将以太网电缆的一端连接到以 太网适配器,另一端连接到以 太网交换机。 内部接口电缆 DPI 端口 DPI 连接器 201 4 3 6 B 8 P 孔口挡片
- **6.** 重新盖上变频器盖板。

### <span id="page-17-1"></span><span id="page-17-0"></span>配置 **EtherNet/IP** 适配器

要使 PowerFlex 70 的 EtherNet/IP 网络适配器在 EtherNet/IP 网络上正常工作, 必须 为其分配一个网络 IP 地址。使用 BOOTP/DHCP 服务器来分配 IP 地址。

> BOOTP/DHCP Server 2.3 File Look Help Red Network Setting **Request Histo Relation List** [hr:min:sec] | 191  $9:52:29$

DHCP

Subnet Mark: 255 . 255 . 255 .

 $\overline{a}$ 

 $00:26$ 

 $\overline{\phantom{a}}$  $\overline{a}$ 

> $\overline{\bullet}$  $\overline{a}$

 $0$  ,  $0$  ,  $0$  ,  $0$ 

 $0$  .  $0$  .

 $OK<sub>b</sub>$ 

×

 $\overline{0}$ 

Cancel

- 1. 找出您[在步骤](#page-16-1) 1 ( 第 [17](#page-16-1) 页 ) 中记录的 MAC ID。
- **2.** 启动 BOOTP/DHCP 实用工具。
- **3.** 在 "Tools" ( 工具 ) 菜单中选择 "Network Settings" ( 网络设置  $\int_{0}^{\infty}$
- **4.** 输入网络的子网掩码。

网关地址、主 DNS 地址和 / 或 次 DNS 地址以及域名字段均 为选填项。

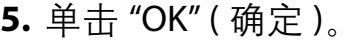

将出现"Request History" (请求历史) 面板, 其中有发出 BOOTP 请求的所有设 备的硬件地址。

**Network Settings** 

Primary DNS:

Secondary DNS:

Domain Name:

**6.** 选择相应的设备,即 MAC ID 与 PowerFlex 70 变频器匹配的 设备。

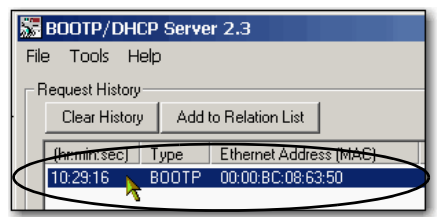

**7.** 单击 "Add to Relation List" ( 添 加到关系列表 )。

出现 "New Entry" ( 新条目 ) 对 话框。

- **8.** 输入 IP 地址、主机名称以及 适配器的描述信息。
- **9.** 单击 "OK" ( 确定 )。

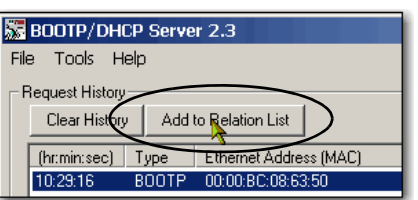

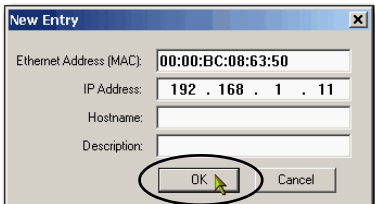

- **10.** 若要将该配置长期分配给适 配器,请等待适配器出现在 "Relation List" ( 关系列表 ) 面板中,然后将其 选中。
- **11.** 单击 "Disable BOOTP/DHCP" ( 禁用 BOOTP/DHCP)。

重新通电后,适配器会使用分配 的配置,而不会发出 BOOTP 请 求。

<span id="page-18-0"></span>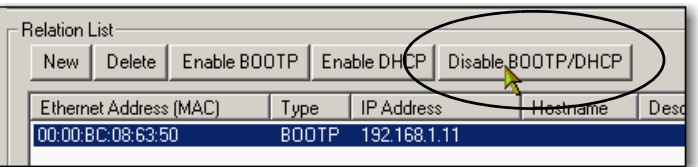

重要事项 如果未单击 "Disable BOOTP/DHCP" ( 禁用 BOOTP/DHCP),则重新通电后,主机控制器 会清除当前的 IP 配置并再次发出 BOOTP 请求。

此外, 还可使用 PowerFlex 70 EtherNet/IP 网络适配器的参数来分配 IP 地址。有关 使用适配器参数分配 IP 的更多信息, 请参见 PowerFlex EtherNet/IP Adapter User Manual (PowerFlex EtherNet/IP 适配器用户手册,出版号:[20COMM-UM010](http://literature.rockwellautomation.com/idc/groups/literature/documents/um/20comm-um010_-en-p.pdf))。

### 其他资源

有关在准备 PowerFlex 70 变频器硬件时可能有所帮助的其他资源,请参见第 [11](#page-10-2) 页。

# 注意事项:

# <span id="page-20-6"></span><span id="page-20-5"></span><span id="page-20-4"></span><span id="page-20-1"></span><span id="page-20-0"></span>将 **PowerFlex 70** 变频器添加到 **RSLogix 5000** 项目中

在本章中,您将把 20A-B4P2A0AYNNNC0 变频器添加到 RSLogix 5000 项目中并进行 配置。此外,您还会将项目下载到控制器中,以验证与变频器的通信。

# <span id="page-20-2"></span>准备事宜

在执行本章所述任务之前必须完成以下任务:

- **•** 第 5 页的 " [使用本出版物之前](#page-4-3) " 中所述的任务,包括:
	- **–** 准备 Logix5000 [控制系统硬件](#page-5-3)
	- **–** [准备计算机](#page-5-4)
	- **–** [配置网络](#page-6-2) 本章所述的任务需要使用 EtherNet/IP 网络。
	- **–** 创建 [RSLogix 5000](#page-6-3) 项目

本章的 RSLogix 5000 示例项目中采用了 CompactLogix 5370 L3 控制器。

- 根[据章节](#page-12-5) 1, 第 13 页的 " 准备 [PowerFlex 70](#page-12-4) 变频器硬件 " 所述, 做好 20A-B4P2A0AYNNNC0 变频器的准备工作。包括:
	- **–** 安装 [20A-B4P2A0AYNNNC0](#page-14-2) 变频器
	- **–** [电源接线](#page-14-3)
	- **–** 将 EtherNet/IP [适配器连接到变频器](#page-16-2)
	- **–** 配置 [EtherNet/IP](#page-17-1) 适配器

### <span id="page-20-3"></span>所需工具

您需要使用 RSLogix 5000 软件来完成本章的任务。

# <span id="page-21-0"></span>操作步骤

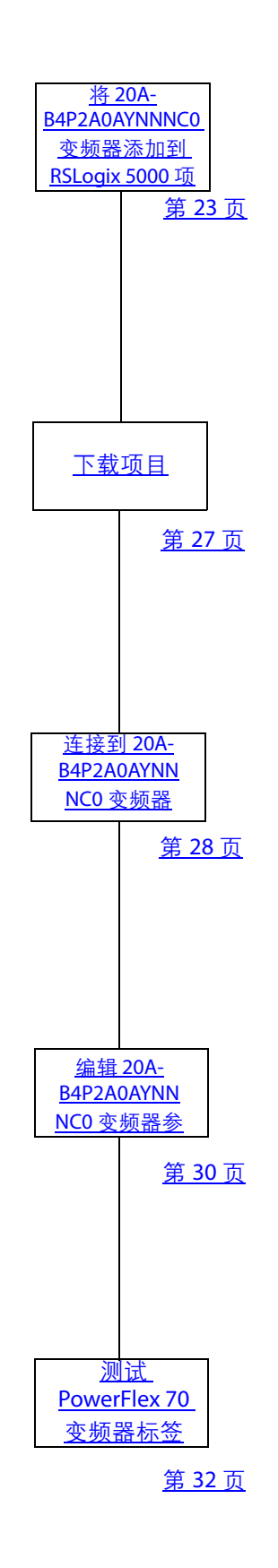

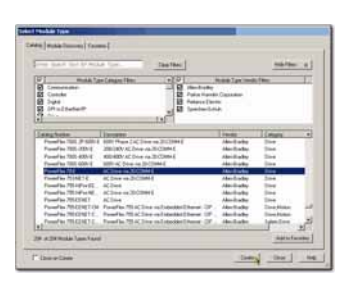

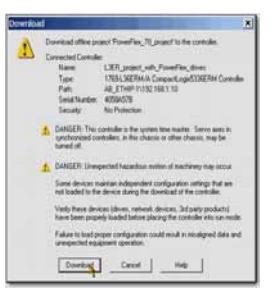

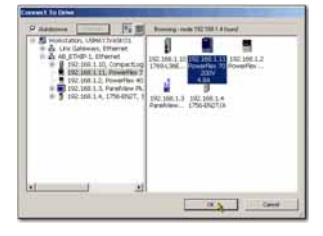

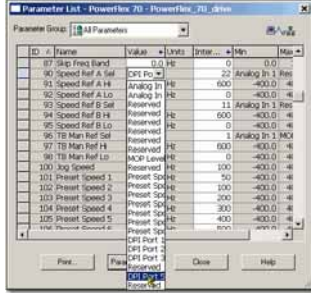

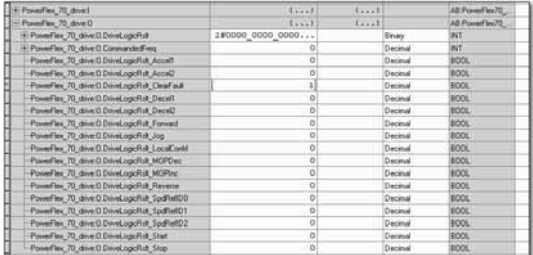

### <span id="page-22-0"></span>将 **20A-B4P2A0AYNNNC0** 变频器添加到 **RSLogix 5000** 项目中

- 重要事项 在本节所述的任务中,使用针对 CompactLogix 5370 L3 控制器的 RSLogix 5000 项 目。 CompactLogix 5370 L3 控制器要求您使用 20.00.00 或更高版本的 RSLogix 5000 软件。 如果您在使用其它 Logix5000 控制器, 则项目所要求的 RSLogix 5000 软件版本可能 不同。
- **1.** 确认您的 RSLogix 5000 项目处 于离线状态, Logix5000 控制 器模式开关处于 "PROG" ( 编程 ) 模式位置。
- **2.** 右击网络端口并选择 "New Module" ( 新建模块 )。
- <span id="page-22-2"></span>RUN REM PROG

<span id="page-22-1"></span>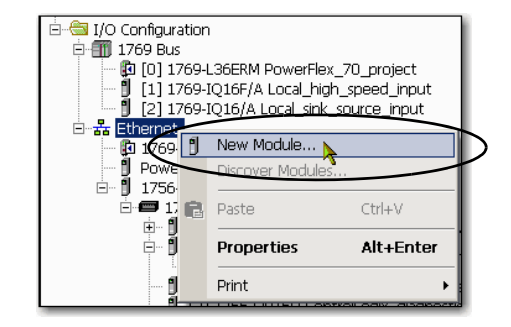

**3.** 选择 PowerFlex 70-E 变频器 并单击 "Create" ( 创建 )。

根据应用项目所使用的 Logix5000 变频器以及与之 相匹配的 RSLogix 5000 软件 版本,出现的 "Select Module Type" ( 选择模块类 型 ) 对话框可能有所不同。

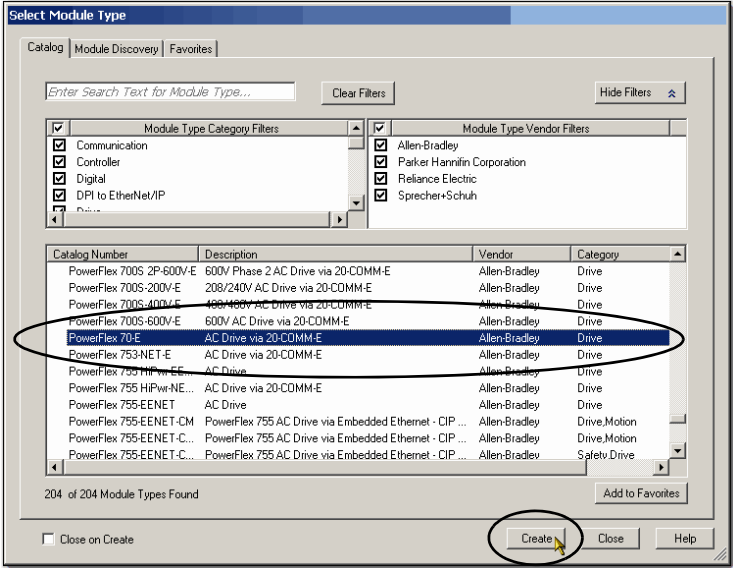

- **4.** 输入变频器的名称。
- **5.** 输入 20A-B4P2A0AYNNNC0 变 频器的 IP 地址, 该地址与在 第 18 页的 " 配置 [EtherNet/IP](#page-17-1)  [适配器](#page-17-1) " 中分配给 EtherNet/IP 适配器的 IP 地址相同。
- **6.** 单击 "Change" ( 更改 )。
- **7.** 在 "Module Definition" ( 模块定 义 ) 对话框中完成以下任务。
	- a. 选择 "Disable Keying" ( 禁用 电子匹配功能 )。
	- b.选择与 PowerFlex 70 变频器 相匹配的变频器额定值。
	- c. 单击 "Match Drive" ( 匹配变 频器 )。
- **8.** 在 "Full or Partial Match" ( 全部或 部分匹配 ) 对话框中取消选择 "Include I/O" ( 包括 I/O),并单击 "Partial" ( 部分 )。

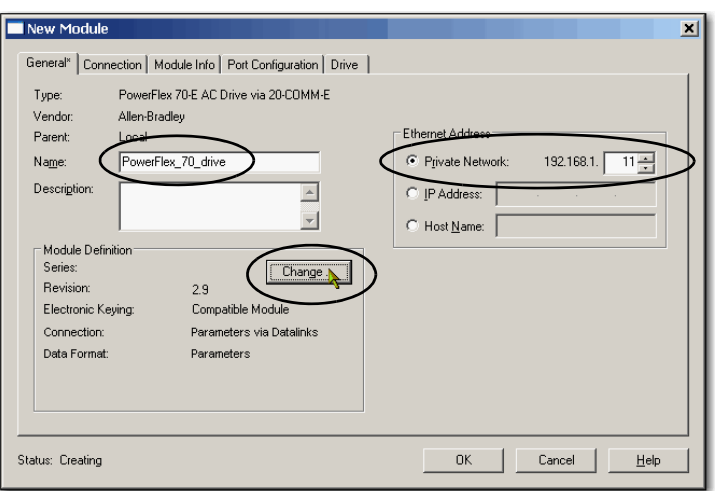

<span id="page-23-0"></span>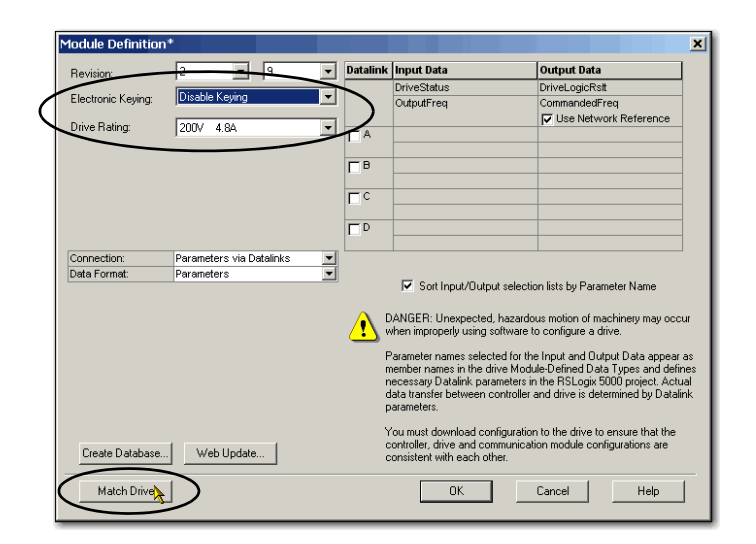

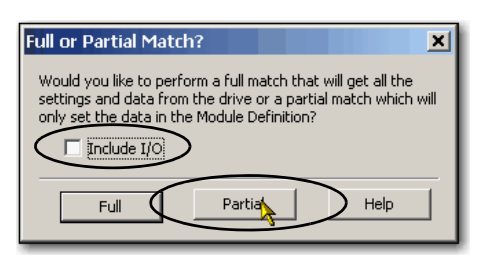

- **9.** 在 "Connect to Drive" ( 连接 至变频器 ) 对话框中找到变 频器。
- 10. 选择变频器, 然后单击 "OK" ( 确定 )。

软件会显示 "Creating Device Database File" ( 创建设备数据 库文件) 对话框, 其中将显示 创建设备数据库文件的进度。

无需任何操作。

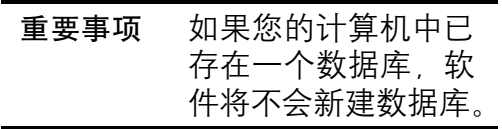

- **11.** 当出现对话框提醒您与在线变 频器匹配成功后,请单击 "OK" ( 确定 )。
- **12.** 当出现 "Module Definition" ( 模块定义) 对话框后,单击 "OK" ( 确定 )。

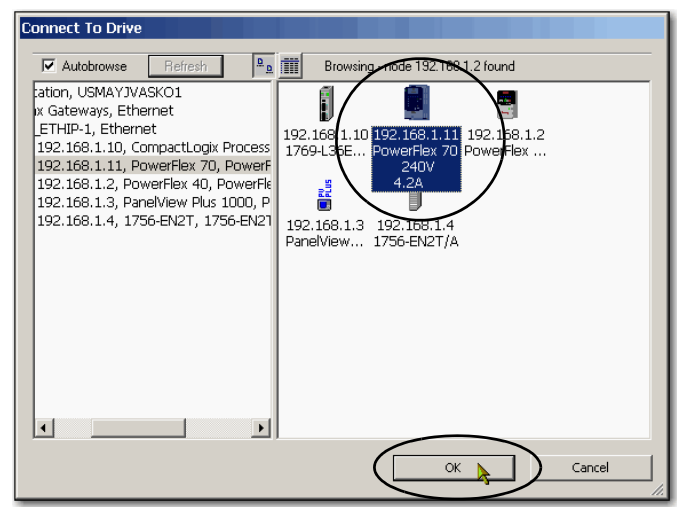

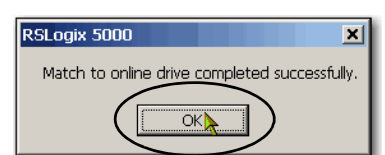

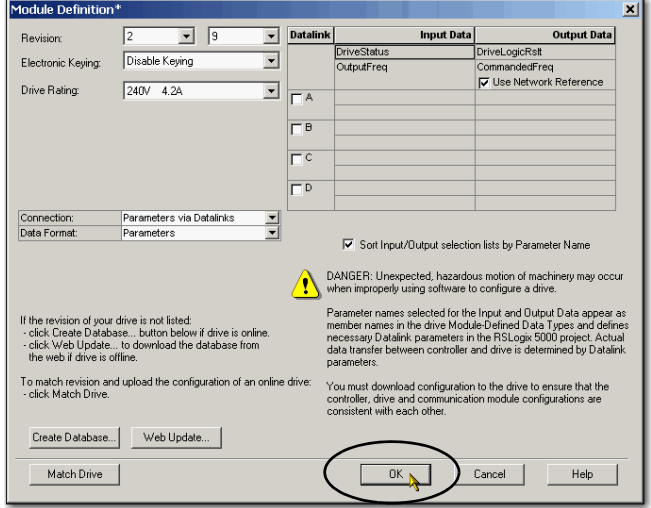

- **13.** 单击 "Connection" ( 连接 ) 选 项卡。
- **14.** 取消选择 "Use Unicast Connection over EtherNet/IP" ( 通过 EtherNet/IP 使用单播连 接 ),并单击 "OK" ( 确定 )。
- **15.** 在 "Select Module Type" ( 选 择模块类型 ) 对话框中单击 "Close" ( 关闭 )。

PowerFlex 70 随即被添加到网 络端口下的控制器项目管理 器中。

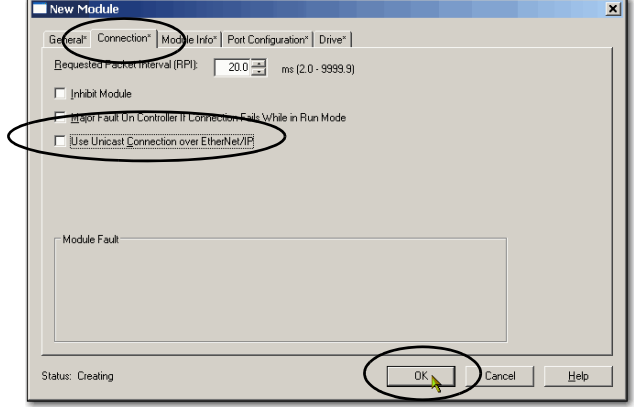

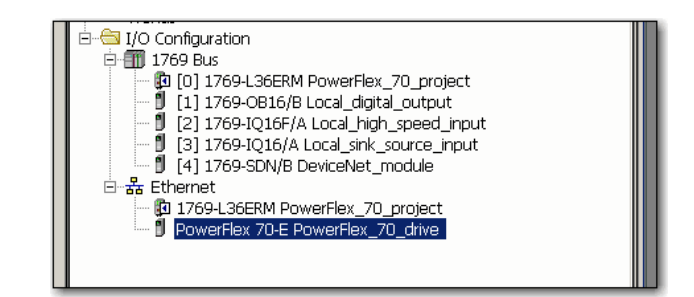

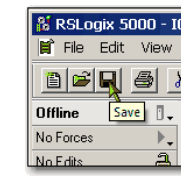

**16.** 保存项目。

# <span id="page-26-0"></span>下载项目

- **1.** 单击 "Controller Status" ( 控制 器状态 ) 图标并选择 "Download" ( 下载 )。
- **2.** 单击 "Download" ( 下载 )。

项目即下载到控制器中。

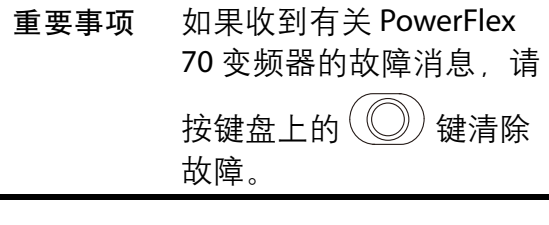

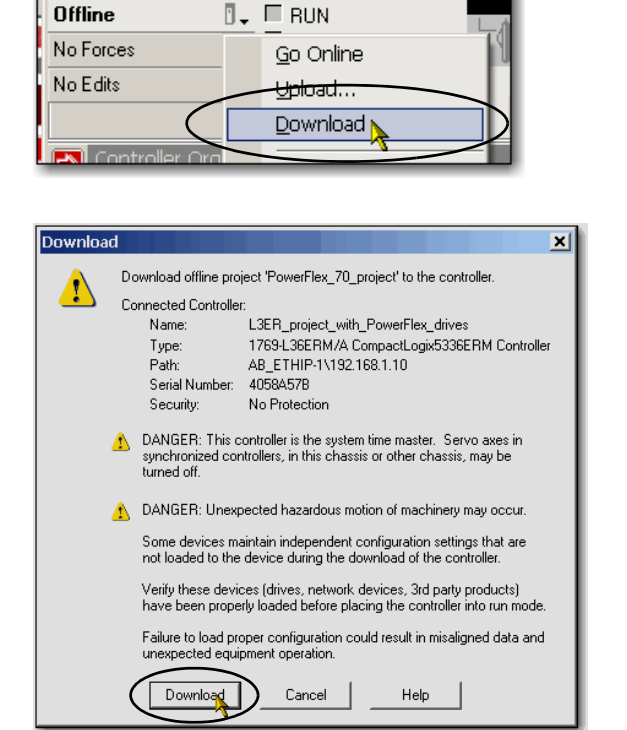

**3.** 将控制器的模式开关置于 "REM" 位置,并将 RSLogix 5000 项目改为 "Remote Run" ( 远程运行 ) 模式。

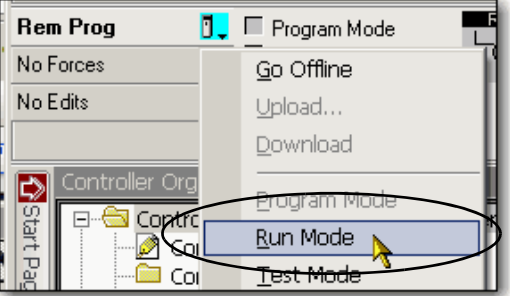

## <span id="page-27-0"></span>连接到 **20A-B4P2A0AYNNNC0** 变频器

执行以下步骤来连接到 20A-B4P2A0AYNNNC0 变频器。

- **1.** 右击 20A-B4P2A0AYNNNC0 变 频器并选择 "Properties" ( 属性 )。
- **2.** 单击 "Drive" ( 变频器 ) 选项 卡,然后单击 "Connect to Drive" ( 连接到变频器 )。

<span id="page-27-1"></span>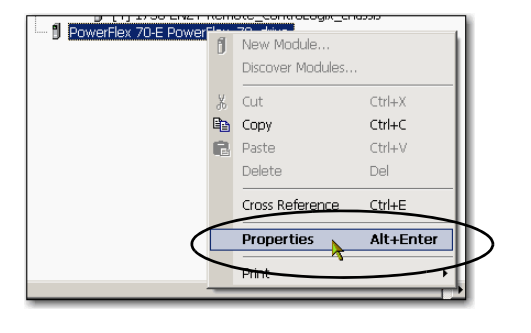

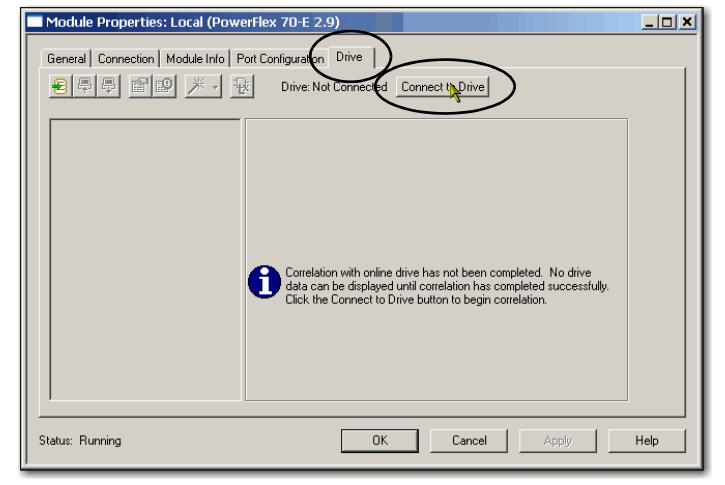

**3.** 选择 20A-B4P2A0AYNNNC0 变 频器, 然后单击 "OK" ( 确定 )。

如果项目与变频器之间存在 不匹配, RSLogix 5000 软件 会提醒您。

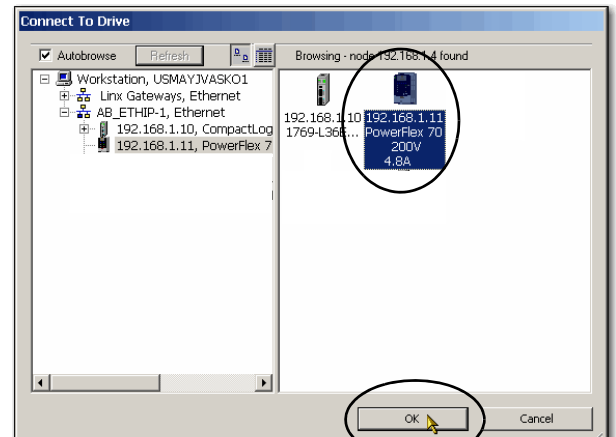

**4.** 单击 "Download" ( 下载 )。

将创建一个变频器数据库。

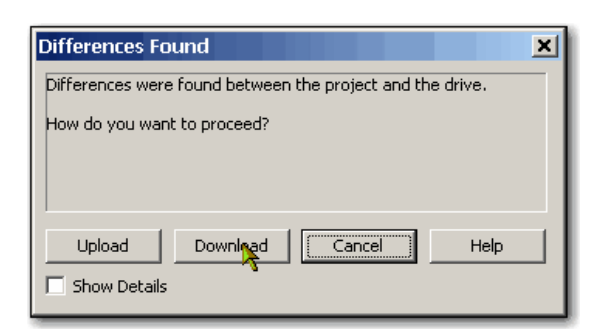

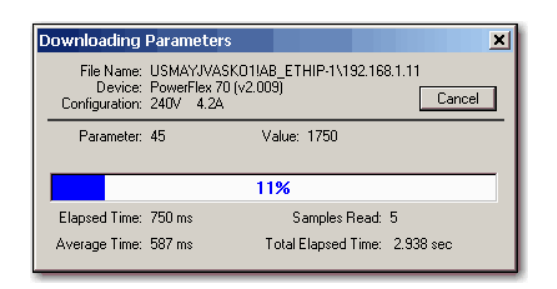

下载和创建变频器数据库完 成后,变频器状态将变为 "Connected" ( 已连接 )。

<span id="page-28-0"></span>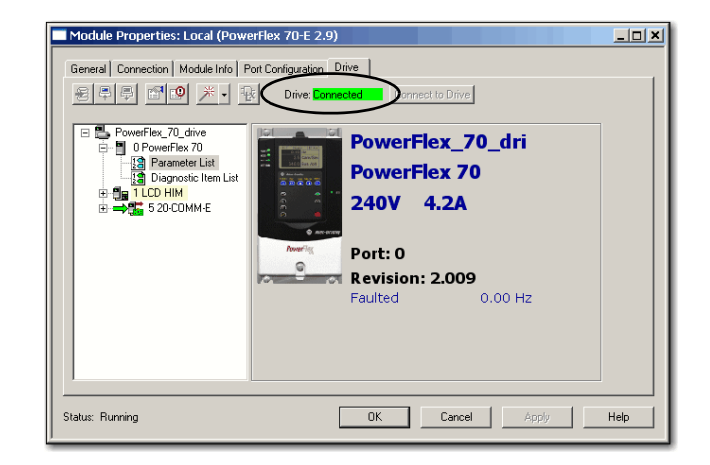

# <span id="page-29-0"></span>编辑 **20A-B4P2A0AYNNNC0** 变频器参数

**1.** 在 "Drive" ( 变频器 ) 选项卡 中双击 "Parameter List" ( 参数 列表 )。

将出现 "Parameter List" ( 参数 列表 ) 对话框。

<span id="page-29-1"></span>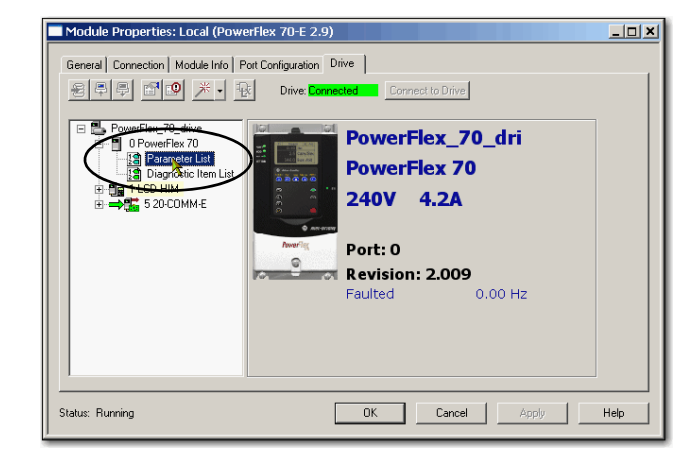

**2.** 若要更改变频器参数,请单击 该参数对应的 "Value" ( 值 ) 列 单元格进行更改。

部分 "Value" ( 值 ) 单元格带有 下拉菜单,而其它单元格则可 输入其它值。

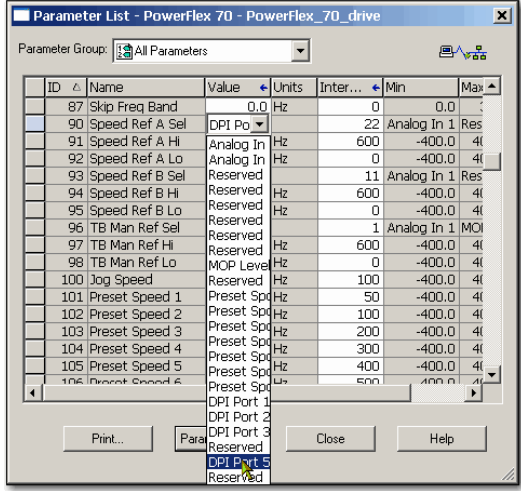

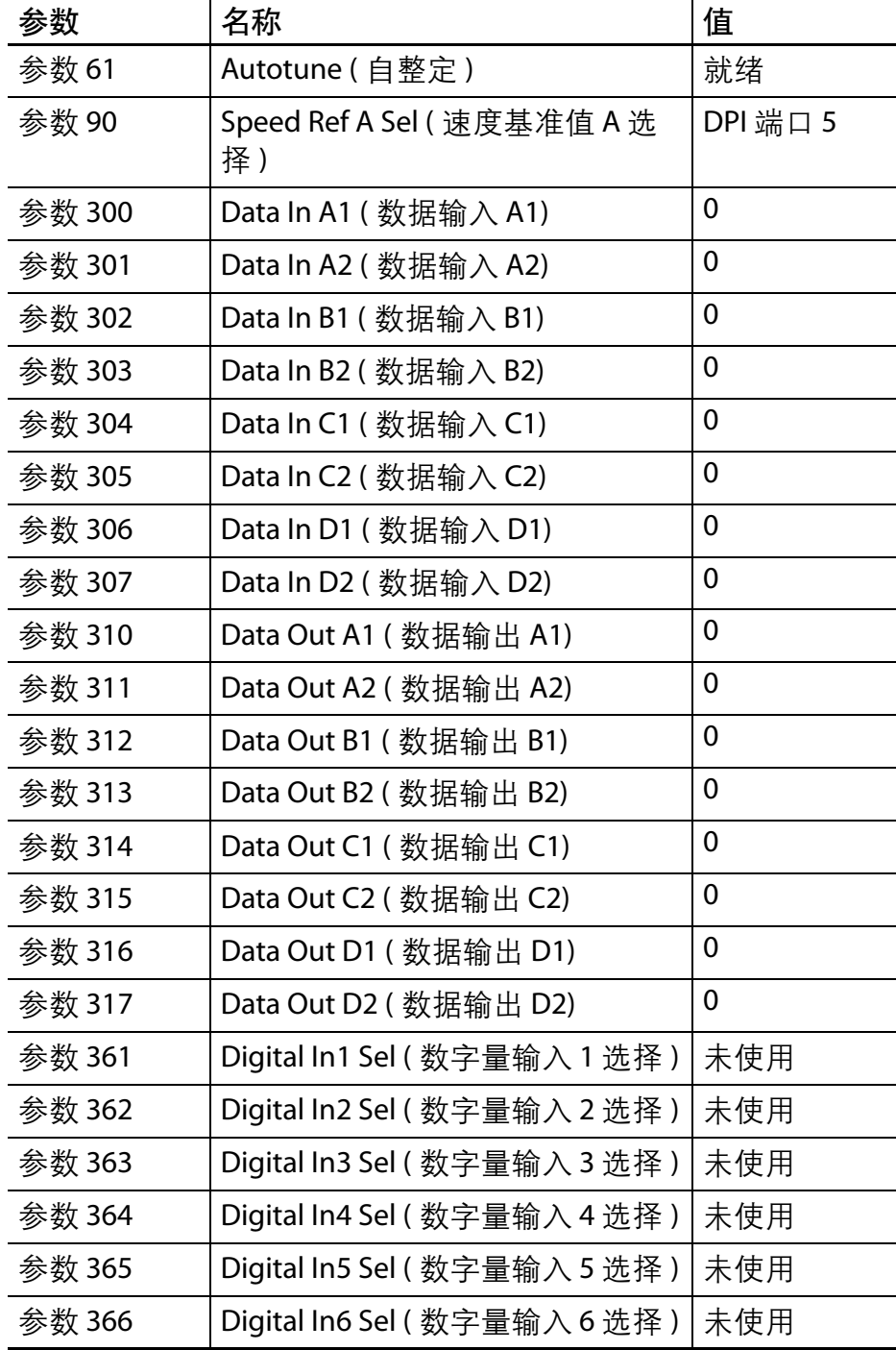

**3.** 将下表所列参数改为所示的值:

**4.** 单击 "Close" ( 关闭 )。

<span id="page-30-0"></span>各参数会加载到变频器中。

**<sup>5.</sup>** 单击 "OK" ( 确定 ) 关闭 "PowerFlex 70 Properties" (PowerFlex 70 属性 ) 对话框。

# <span id="page-31-0"></span>测试 **PowerFlex 70** 变频器标签

- **1.** 将控制器模式开关切换至 "RUN" ( 运行 )。
- **2.** 双击 "Controller Tags" ( 控制器 标签 )。
- **3.** 在 "Monitor Tags" ( 监视标签 ) 选项卡上展开 PowerFlex 70 输 出标签, 然后将 ClearFault 标 签改为 1,以清除所有初始 故障。
- **4.** 将 ClearFault 标签重新改为 0。
- **5.** 展开 PowerFlex 70 输入标签, 确认 I.DriveStatus Ready 标签 的值为 1。

该标签表示变频器准备就绪, 可以启动。

<span id="page-31-2"></span><span id="page-31-1"></span>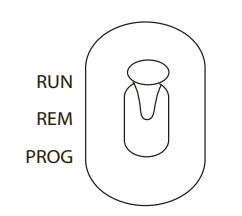

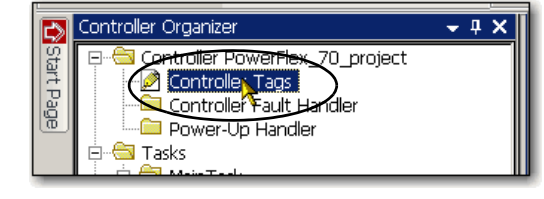

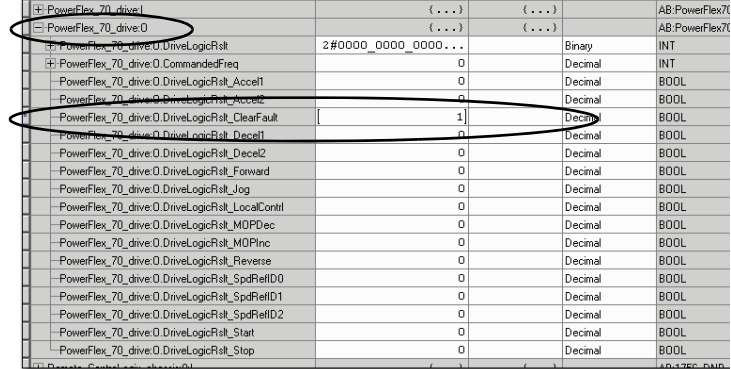

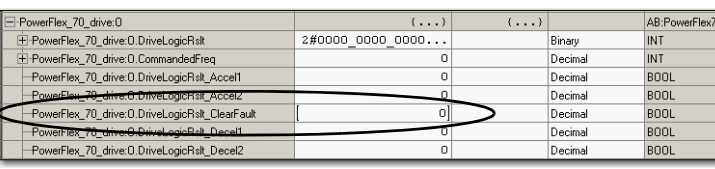

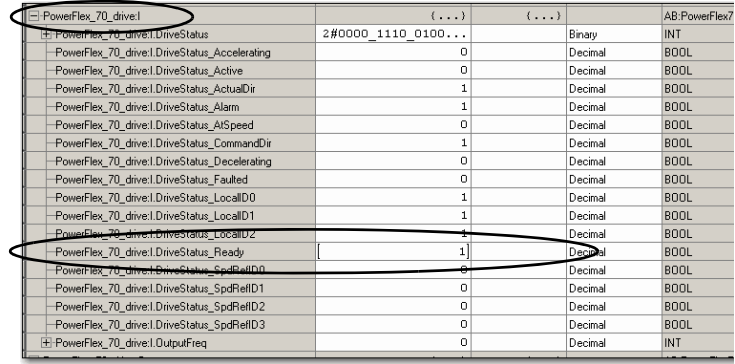

**6.** 将 O.CommandedFreq 标签 改为 15000 工程单位 ( 约为 59.5 Hz)。

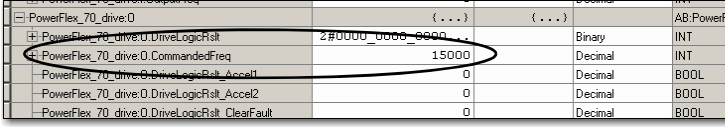

警告: 如果变频器上连有电机, 则完成下一步骤将使电机转动。

**7.** 将 Start 标签改为 1。

变频器上的显示屏将记录速度 递增 ( 单位 Hz),直至达到参 考标签中输入的数值。

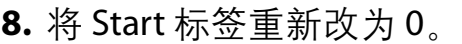

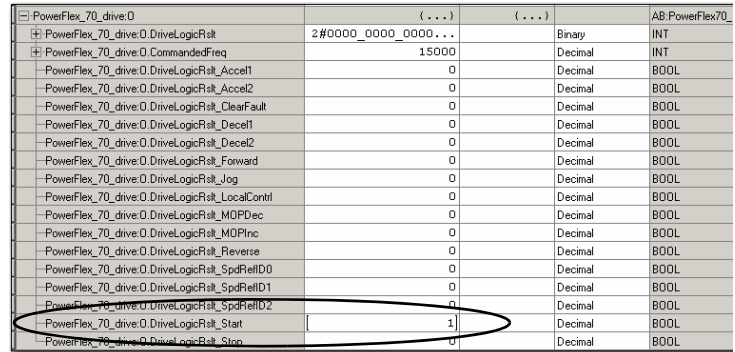

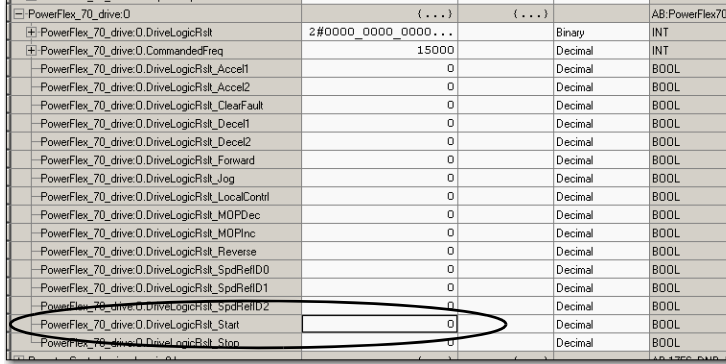

**9.** 将 Stop 标签改为 1。

变频器上的显示屏将显示速度 递减,直至变频器的速度变为 0.00 Hz。

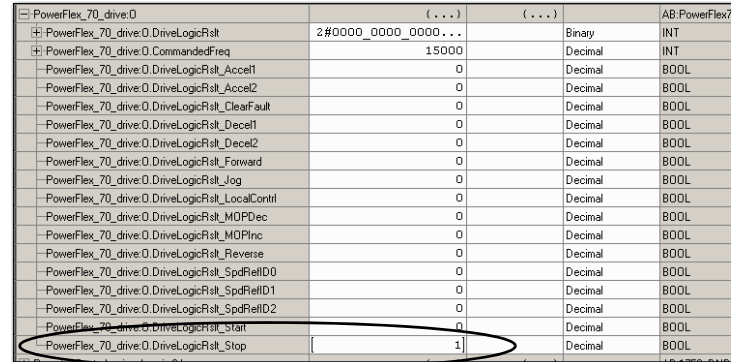

**10.** 将 Stop 标签重新改为 0。

**11.** 选择 "Go Offline" ( 脱机 )。

通过启动和停止变频器,可以确认 您的应用项目符合以下条件:

- **•** 控制器与变频器的通信正常。
- **•** 变频器可接收简单命令。

<span id="page-33-1"></span>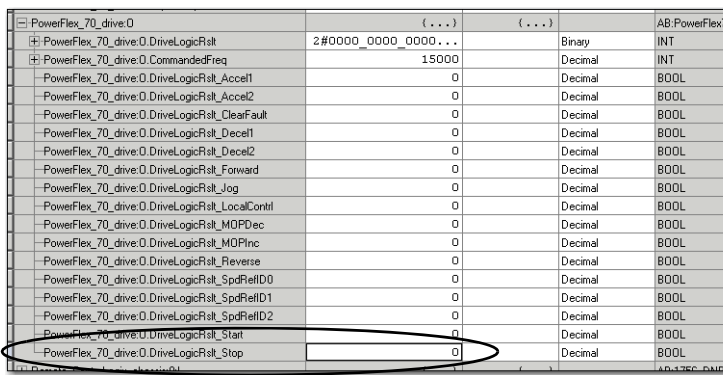

## <span id="page-33-0"></span>其他资源

有关将 20A-B4P2A0AYNNNC0 变频器添加到 RSLogix 5000 项目时可能有所帮助的其 他资源,请参见 第 [11](#page-10-2) 页。

#### 字母

<span id="page-34-0"></span>**BOOTP/DHCP** 实用工具 [10](#page-9-2), 18-[19](#page-18-0) **IP** 地址

分配给变频器 [24](#page-23-0) 分配给以太网适配器 18-[19](#page-18-0) **Logix5000** 控制器

前提任务 [5](#page-4-4)-[7](#page-6-4) **RSLogix 5000** 软件 编辑变频器参数 [30](#page-29-1)-[31](#page-30-0) 测试变频器标签 [32](#page-31-1)-[34](#page-33-1) 将变频器添加到项目中 [21](#page-20-6)-[34](#page-33-1) 连接[到变频器](#page-9-3) [28](#page-27-1)-[29](#page-28-0) 要求 10

#### **B**

变频器标签 <sup>在</sup> [RSLogix 5000](#page-33-1) 软件中测试 [32](#page-31-1)- <sup>34</sup> 变频器参数 <sup>在</sup> [RSLogix 5000](#page-30-0) 软件中编辑 [30](#page-29-1)- <sup>31</sup> 变频器准备 安装 [15](#page-14-4) 电源接线 [15](#page-14-5)

部件 完成任务所需的 [11](#page-10-3)

#### **D**

电源 连接到变频器 [15](#page-14-5)-[16](#page-15-0)

### **K**

快速入门 用于 Logix5000 [控制系统中的设](#page-7-2) 备 8

#### **L**

连接 硬件 [10](#page-9-4), [17](#page-16-3)

#### <span id="page-34-1"></span>**M**

模式开关 [23](#page-22-1), [32](#page-31-2)

#### **Q**

前提任务 [5](#page-4-4)-[7](#page-6-4)

#### **R**

软件 BOOTP/DHCP 实用工具 [10](#page-9-3), 18-[19](#page-18-0) RSLogix 5000 [10](#page-9-3), [23](#page-22-2)-[34](#page-33-1)

#### **S**

设置 **IP** 地址 BOOTP/DHCP 实用工具 18-[19](#page-18-0)

#### **Y**

要求 部件 [13](#page-12-6) 前提任务 [5](#page-4-4)-[7](#page-6-4) 软件 [10](#page-9-3) 准备硬件 [13](#page-12-7)-[19](#page-18-0) 以太网适配器 分配 IP 地址 18-[19](#page-18-0) 连接 [17](#page-16-3) 硬件 安装变频器 [15](#page-14-4) 电源接线 [15](#page-14-5) 控制系统示例 [10](#page-9-4) 连接以太网适配器 [17](#page-16-3)

准备 [13](#page-12-7)-[19](#page-18-0)

# 注意事项:

## 罗克韦尔自动化公司支持

罗克韦尔自动化公司在网站上提供技术信息,以帮助您使用我们的产品。

在 <http://www.rockwellautomation.com/support/> 上, 您可以找到技术手册, FAQ 知识库, 技术和应用说明, 示例代码以及软件服务包的链接,并能自定义 MySupport 功能以充分利用这些工具。

我们还提供了 TechConnect<sup>sM</sup> 支持计划, 为安装、配置和故障诊断提供进一步的电话技术支持。更多信 息,请联系您当地的经销商或罗克韦尔自动化代表,也可访问 <http://www.rockwellautomation.com/support/>。

#### 安装帮助

如果您在安装后的 24 小时内遇到问题,请查阅本手册中包含的信息。您可以联系客户支持,获取使 产品正常运行的初步帮助。

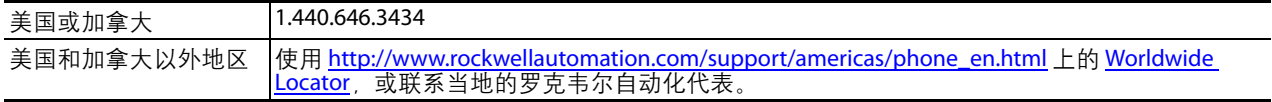

#### 新产品退货

在所有产品出厂前,罗克韦尔自动化公司都会执行测试,以确保产品完全可以使用。但是,如果因 为您的产品不能正常工作而需要退货,请遵照下列步骤。

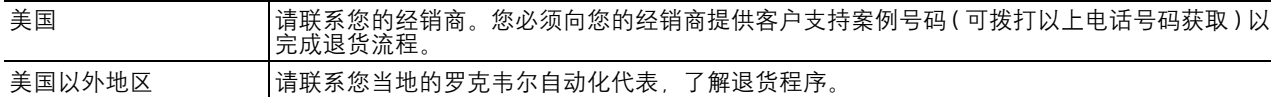

## 文档反馈

您的意见将有助于我们改进文档,更好地满足您的要求。如有任何关于改进本文档的建议,请填写 <http://www.rockwellautomation.com/literature/> 上提供的表单, 出版号: [RA-DU002](http://literature.rockwellautomation.com/idc/groups/literature/documents/du/ra-du002_-en-e.pdf)。

ዐ࿔ྪ **www.rockwellautomation.com.cn** 新浪微博 www.weibo.com/rockwellchina

#### 动力、控制与信息解决方案总部

欧洲/中东/非洲: 罗克韦尔自动化, Vorstlaan/Boulevard du Souverain 36, 1170布鲁塞尔, 比利时, 电话; (32) 2 663 0600, 传真; (32) 2 663 0640 亚洲地区: 罗克韦尔自动化, 香港数码港道100号数码港3座F区14楼, 电话: (852) 2887 4788, 传真: (852) 2508 1846 中国总部: 上海市漕河泾开发区虹梅路1801号B区宏业大厦1层, 邮编: 200233, 电话: (86 21) 6128 8888, 传真: (86 21) 6128 8899

ਜ਼ޜࢽခࣆۉǖ**400 620 6620 (**ዐںࡔ **(**൶**+852 2887 4666)** ၑںߗ **(**൶

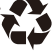